# Upload and save files and folders to OneDrive

**Every student has 100GB of free cloud storage accessed via their school email – through Microsoft Office 365 wherever you can get internet access**

### **Open your School Email**

- S Go to the MRSHS homepage *either Google mrshs and click on the top link or go straight to: [www.margaretrivershs.wa.edu.au](http://www.margaretrivershs.wa.edu.au/)*
- Click on **Student links** at the top
- Click on **School Email**
- $\supset$  You can also go straight to *[outlook.office.com](http://outlook.office.com/)*

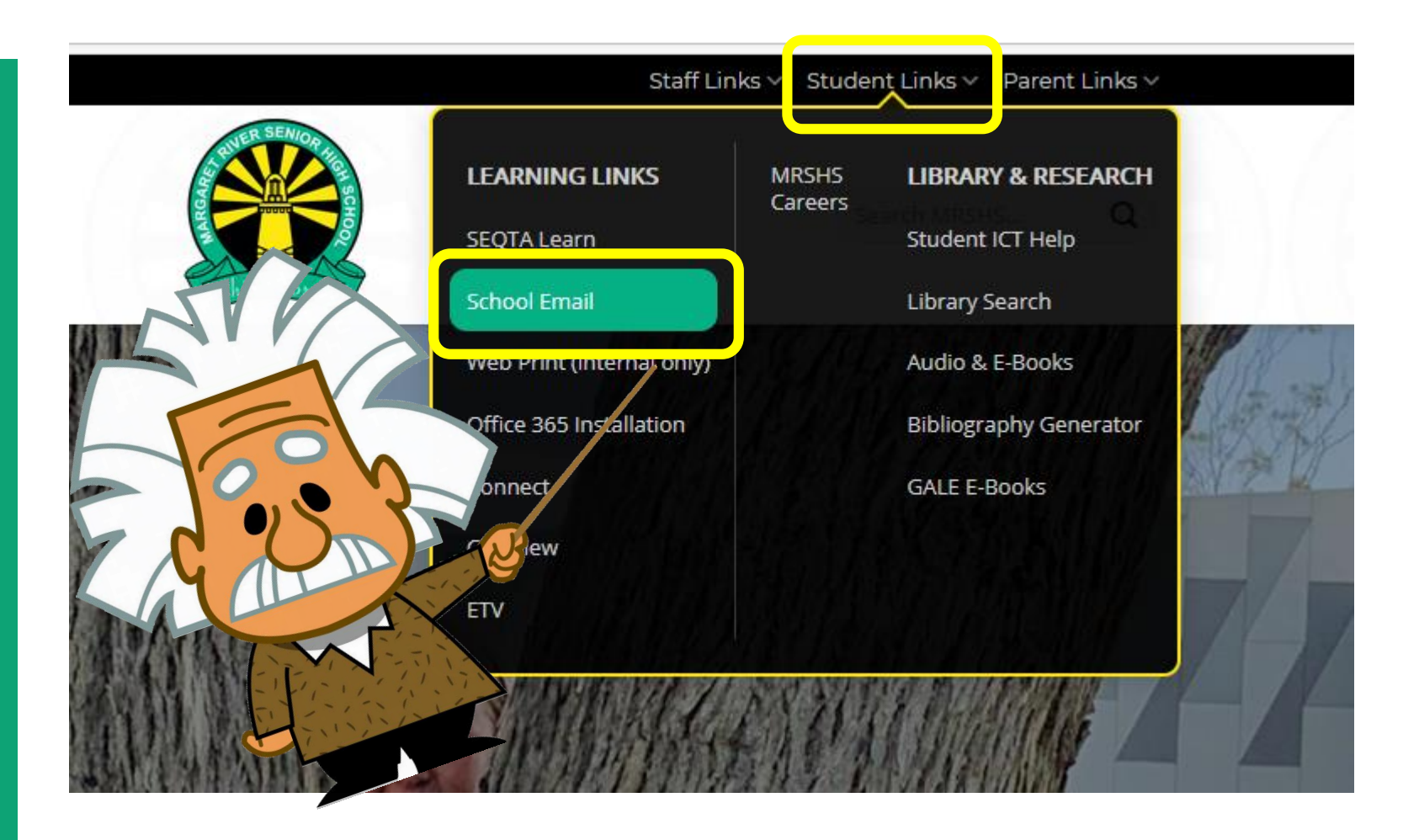

## **If asked to Sign in with an email address**

- Type in your **School Email Address** which is
- Click **Next**

**Username@student.education.wa.edu.au**

(NB: Your username is your computer login usually **Firstname.Surname**)

Click ne

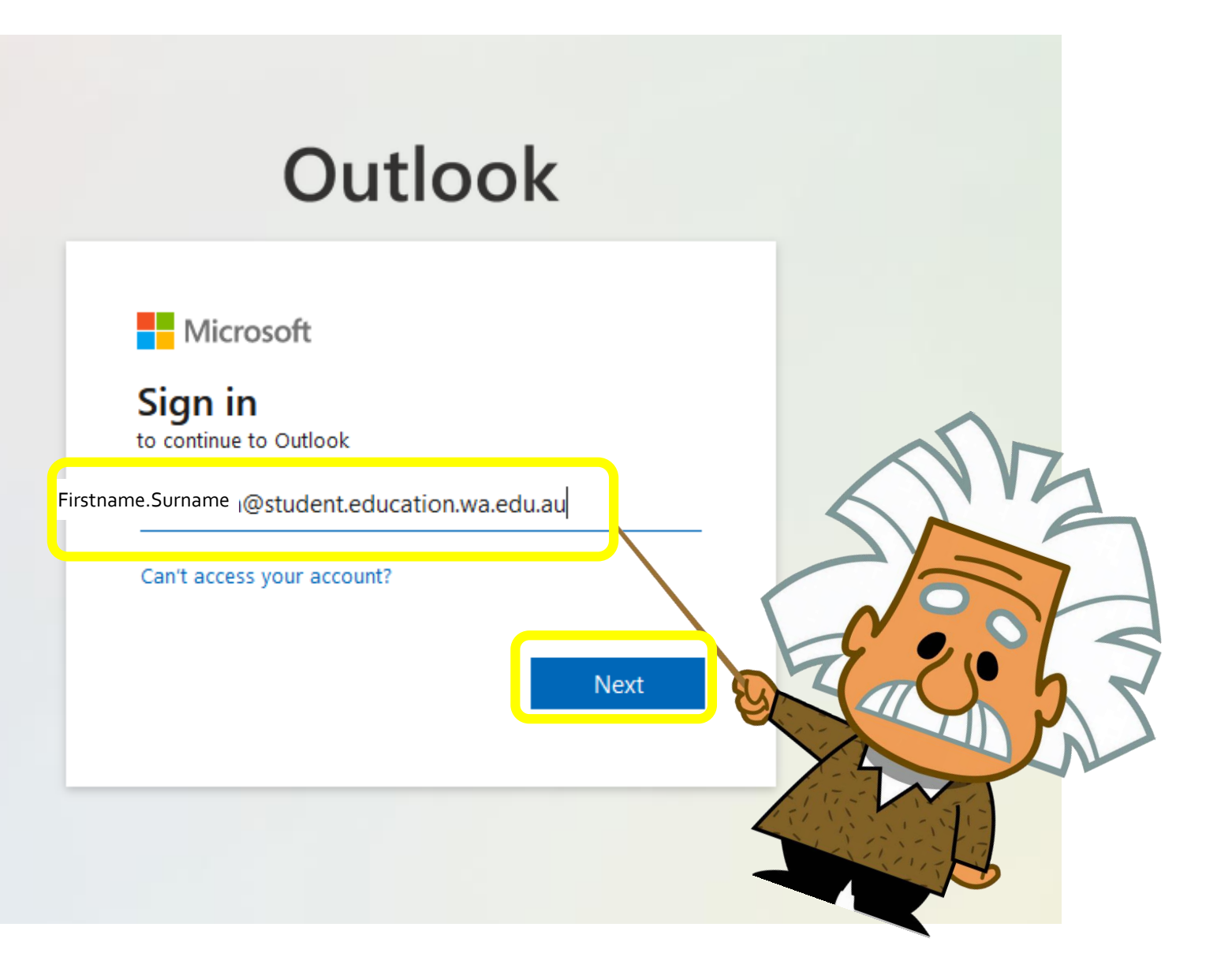

## **Sign in**

- **J** Type in your User Name *usually firstname.surname*
- Type in your password
- Tick the box and choose **Login**

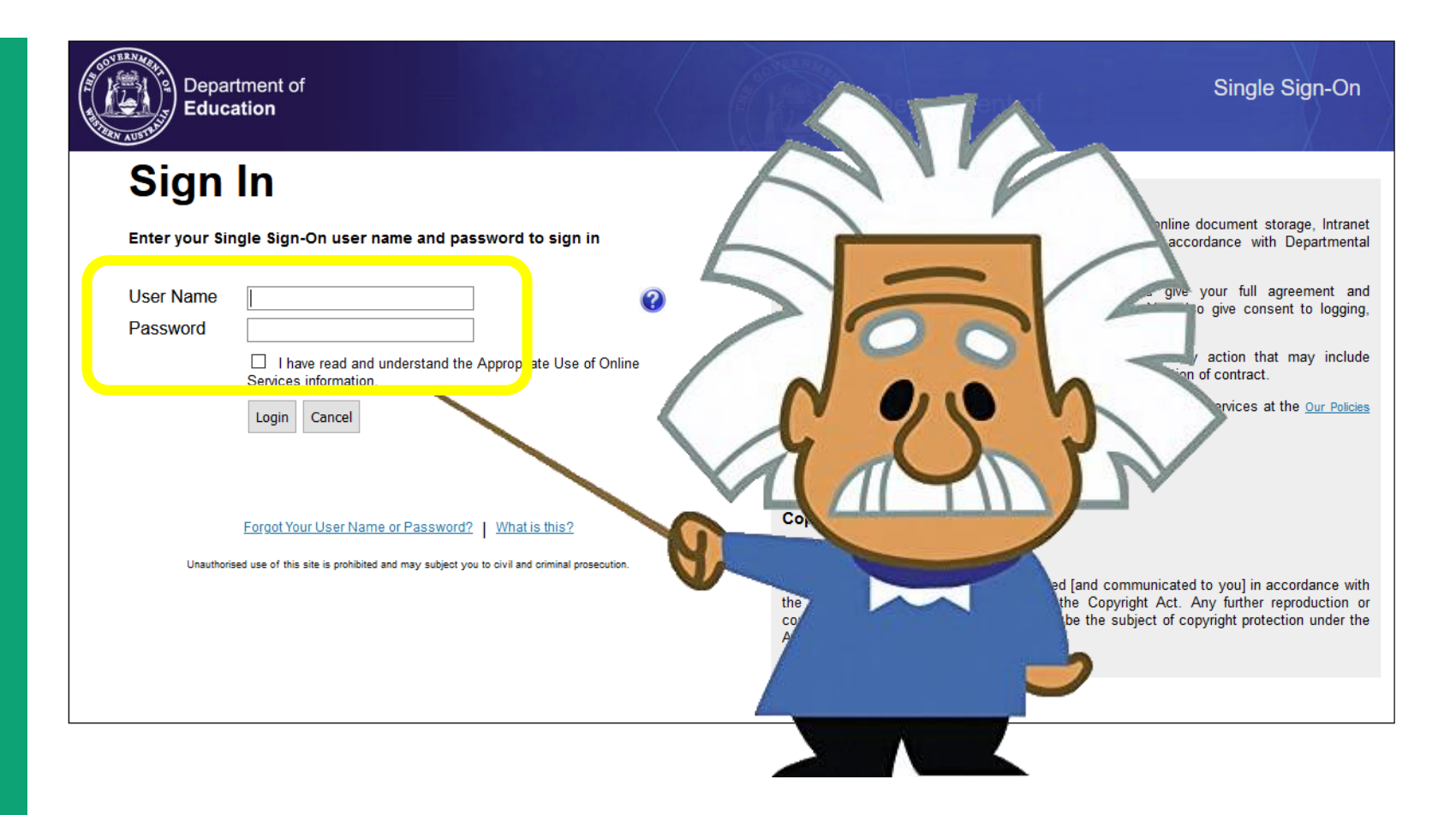

## **Open the App launcher**

O Click on the 9 box app launcher at the top left.

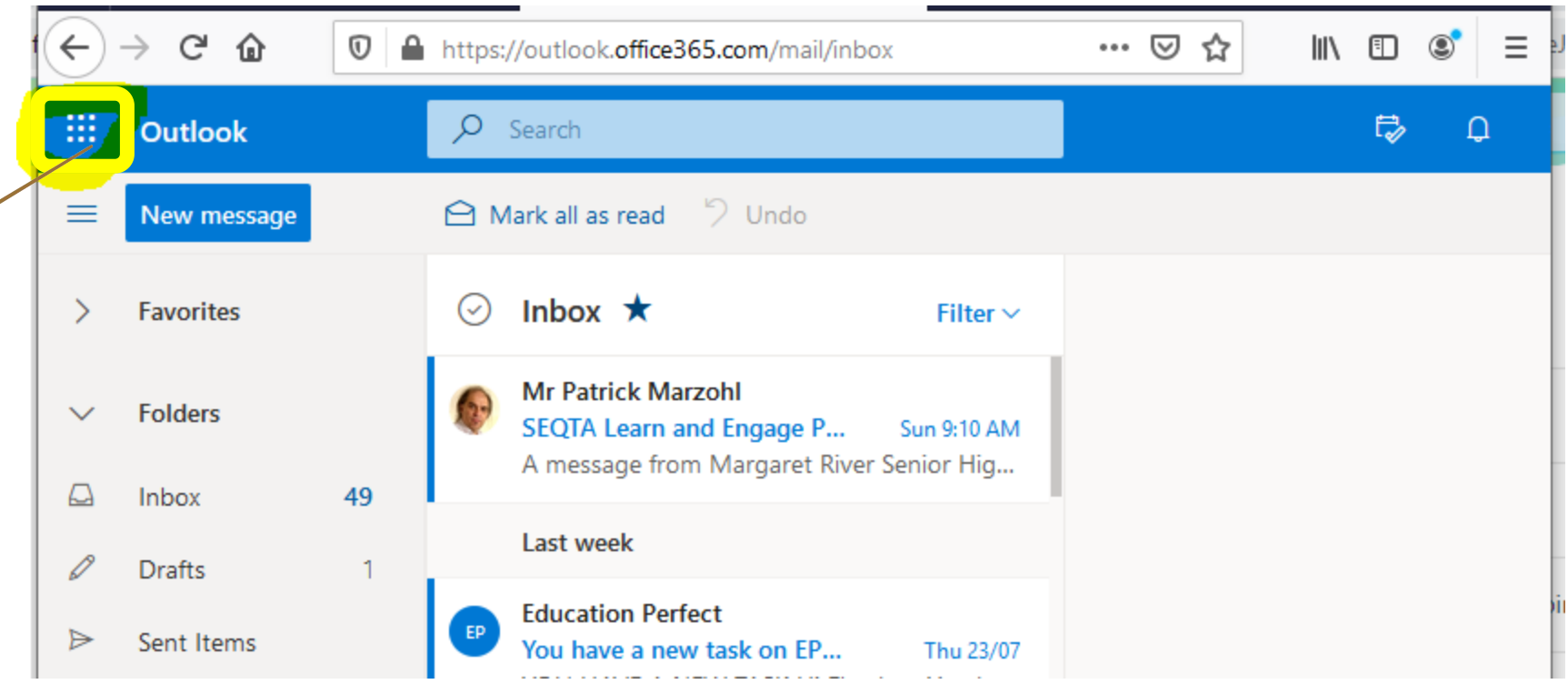

## **Choose the OneDrive app**

- Click on OneDrive
- $\bullet$  The first time you use it it will show you a message – choose **Your OneDrive is ready**

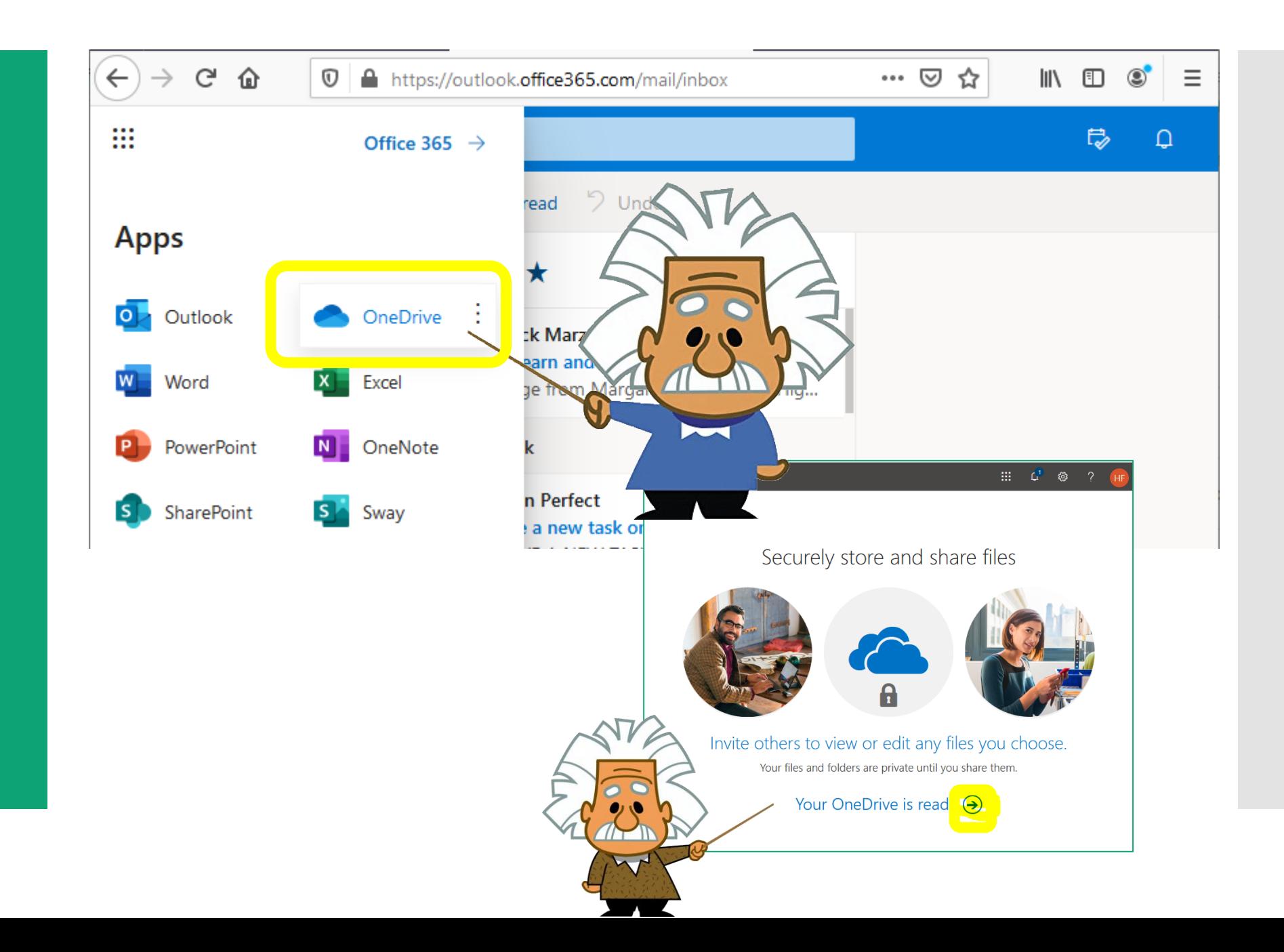

#### **Upload your files and folders**

*With Google Chrome or Edge Browser:*

- Select **Upload** > **Files** or **Upload** > **Folder**.
- Select the files or folder you want to upload.
- Select **Open** or Select **Folder**.

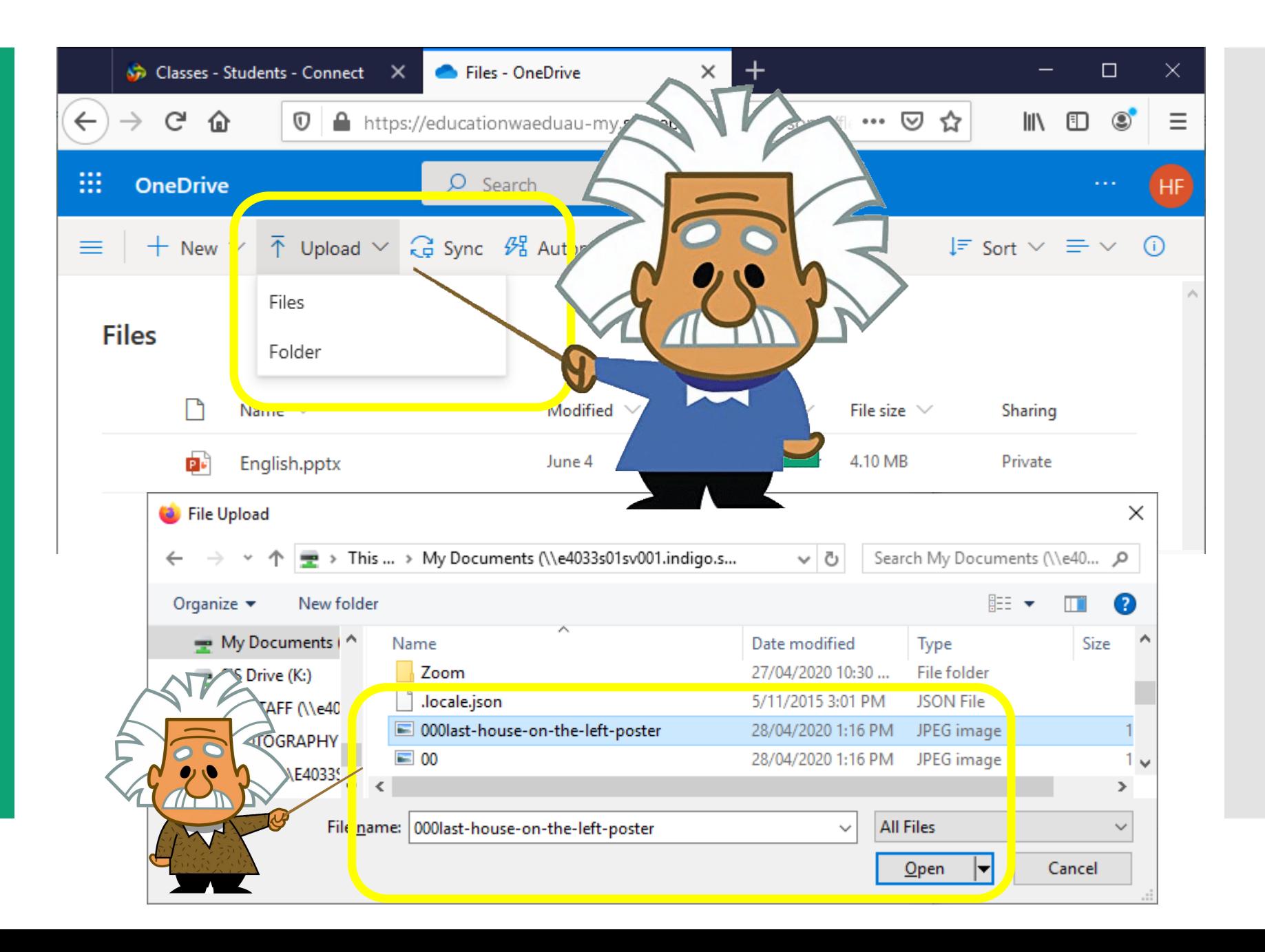

## **To Access those files:**

*Login to your OneDrive*

- **OThe files and folders** will appear in the list.
- $\bigcirc$ Click on them to access.

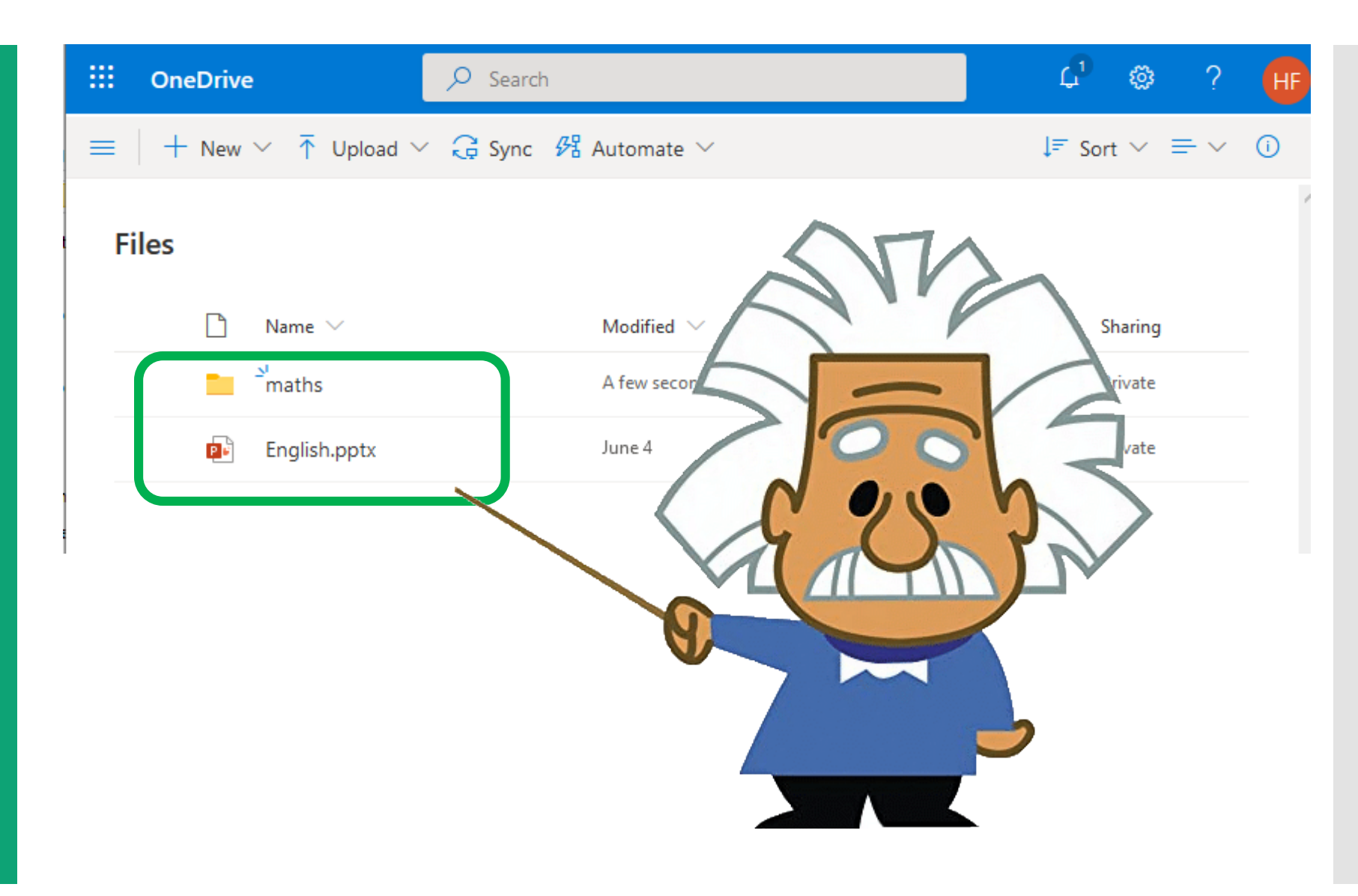

## **Save and open files in your Office apps**

- Select **File** > **Save As** > **OneDrive** – Margaret River SHS to save a work file to OneDrive.
- Select **File** > **Open** and then select **OneDrive**, to open a file saved to **OneDrive**

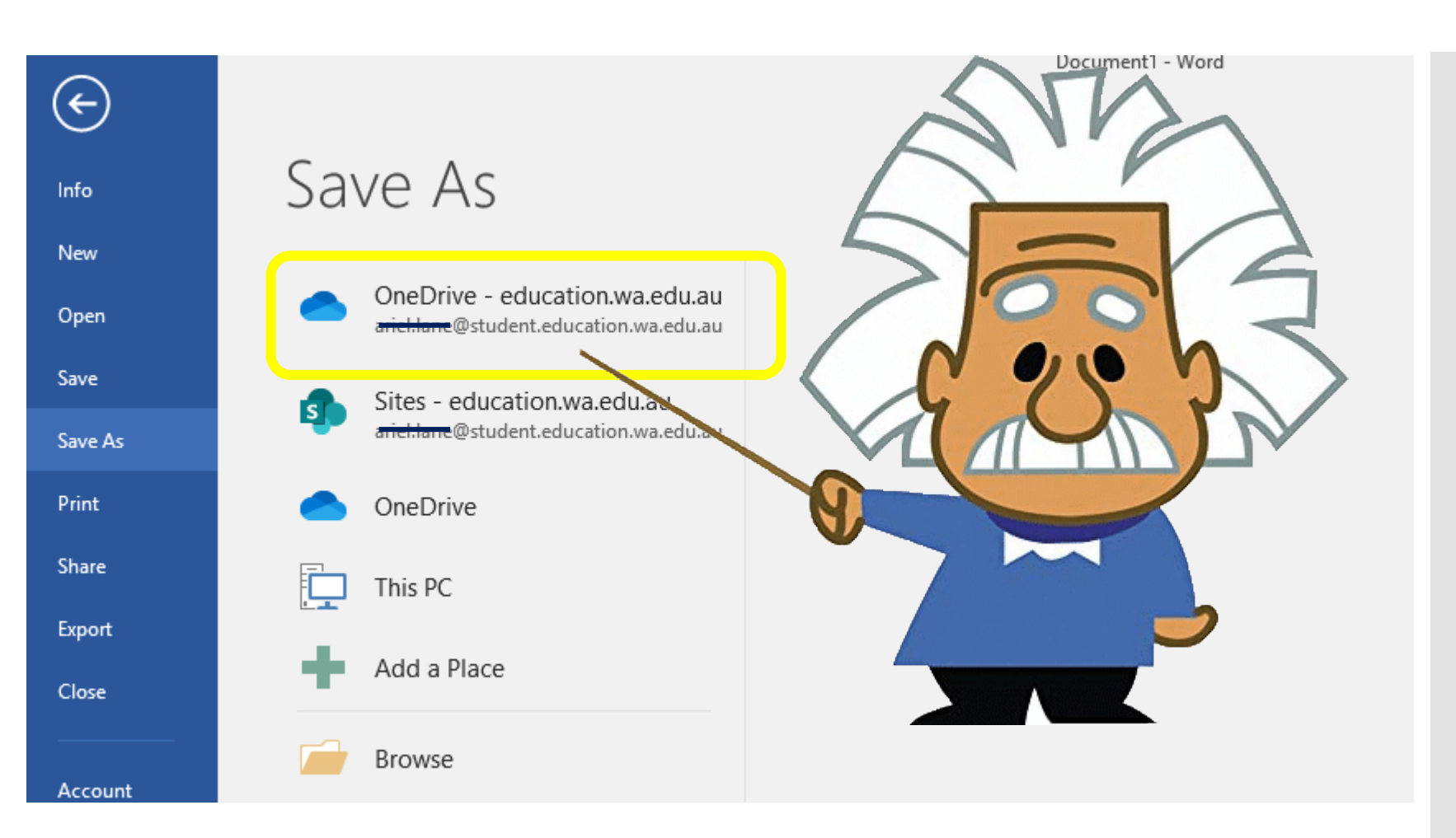

For more help please see Ms Stene in the Library or email [Petra.Stene@education.wa.edu.au](mailto:Petra.Stene@education.wa.edu.au)

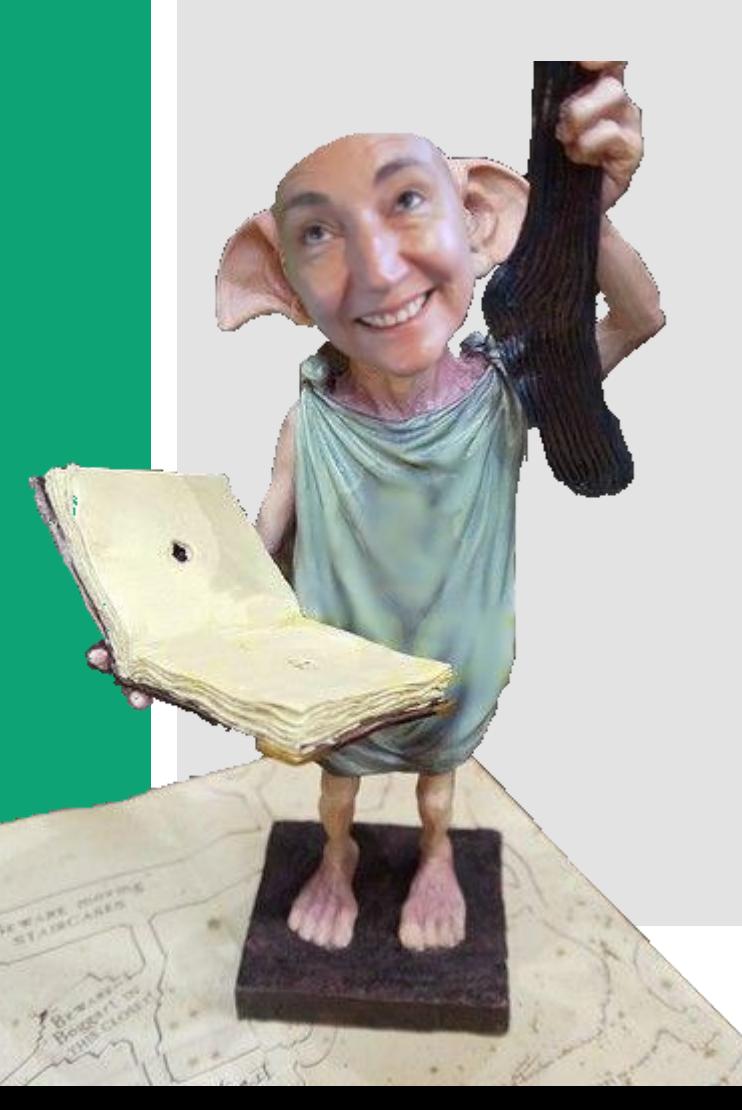